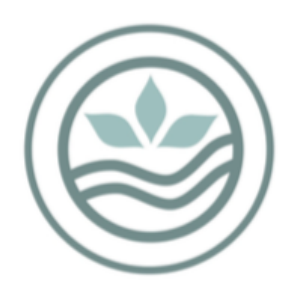

New Zealand BioSecure A division of Southern Monitoring Services Limited

# Online National Mosquito Surveillance Database

User Guide

Version 8 Updated January 2023

## Contents

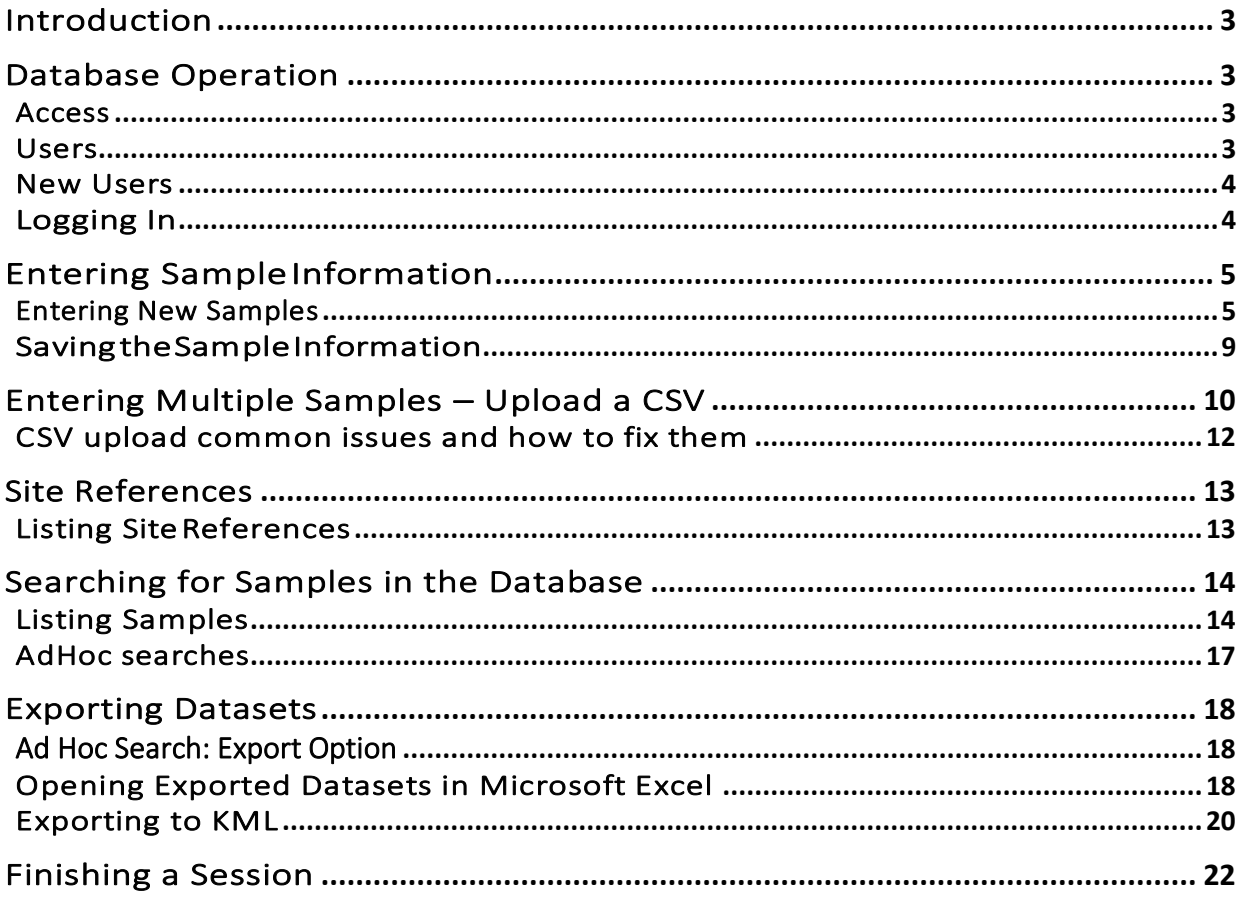

## Introduction

The Online National Mosquito Surveillance Database is a single, centrally housed database for all District Health Board mosquito surveillance which is accessible via the internet. The database is securely stored by an independent IT company, supplying a degree of physical security that should protect it against all but the most extreme disasters. It is frequently backed up, and has a power supply with several backup contingencies, and is also protected by an industrial firewall which has continually updated virus protection.

The database is managed by the entomologists at the New Zealand BioSecure Entomology Laboratory (NZBEL) and maintained by an external IT company. Access to the database is only available to Ministry of Health approved services and is generally limited to District Health Board Public Health Units.

## Database Operation

Mosquito surveillance collection data is entered as individual or multiple sample records by the sampler which, once saved, can be viewed individually online or various datasets selected and exported into Microsoft Excel. Entered and saved data can only be edited or deleted by users with the appropriate permissions.

Negative sample records must be entered routinely, they become automatically "Complete" once saved, as no further information needs to be added to them by the entomologists. Samplers are able to edit or add further information if required.

Positive sample records are "Incomplete" until the specimens have been identified in the laboratory, and the entomologists enter the results and save the "Complete" sample record.

All positive samples entered into the database, but not received by the Entomology Laboratory after 3 days, will be followed up via email or phone call to locate them. Samples should be entered on the day of collection.

The database year runs from July 1<sup>st</sup> to 30<sup>th</sup> June and is archived January 1<sup>st</sup> to December 31<sup>st</sup>. All samples entered each year are archived at end of the following July. Once archived, the sample records can no longer be altered.

#### Access

The database is accessed by "Health Boards". These consist of the 12 actual health boards, and the NZB entomologists group. Each health board has a number of users which access the database via the internet.

#### Users

To access the data on the database, you must be a registered user. There are three database user levels: sample creator, health board admin and superusers, which are explained below.

The Sample Creator is the first user level. Sample creators are able to add new samples into the database, run ad hoc search queries and export data for external use. They are also able to edit or delete their own sample records until the records are archived. A health board may have one or many sample creators who access the database.

NZBEL V8. January 2023 3 The next level is Health Board Admin. Each PHS usually has only one health board admin who has the ability to add new users and suspend old users (for their health board only), in addition to the capabilities of the sample editor. The health board admin cannot edit or delete archived data.

The highest user level is the Superuser. This level is only available to the NZBEL entomologists and the database IT staff, who have access to all the data, and are responsible for managing the database, including updating pages, improving search functions and data archiving etc. They cannot alter the archived data records.

When a user is no longer required, e.g. an ex-employee, the status of the user can be suspended, and will no longer appear in the drop-down menus etc. PHU staff should email the laboratory [taxonomy@nzbiosecure.net.nz](mailto:taxonomy@nzbiosecure.net.nz) to arrange this.

#### New Users

If you are not a registered user, and require access to the database, you should contact your local Health Board Admin or the NZBEL Entomologists via the taxonomy email (taxonomy@nzbiosecure.net.nz). They will provide you with an access username and password to access it. You should change your password once you have gained access – this can be accessed under your name located top right-hand corner (Figure 2).

Once registered, open your internet browser and navigate to database login page, at [National](http://www.nzbiosecure.neocom.geek.nz/sampling/Login.asp)  [Online Mosquito Database](http://www.nzbiosecure.neocom.geek.nz/sampling/Login.asp) (Figure 1). It is recommended that you bookmark this page or create a shortcut from your desktop, to save typing the internet address each time you access the database. The site can also be accessed through the [SMSL Website.](http://www.smsl.co.nz/NZBEL/Entomology+Laboratory.html)

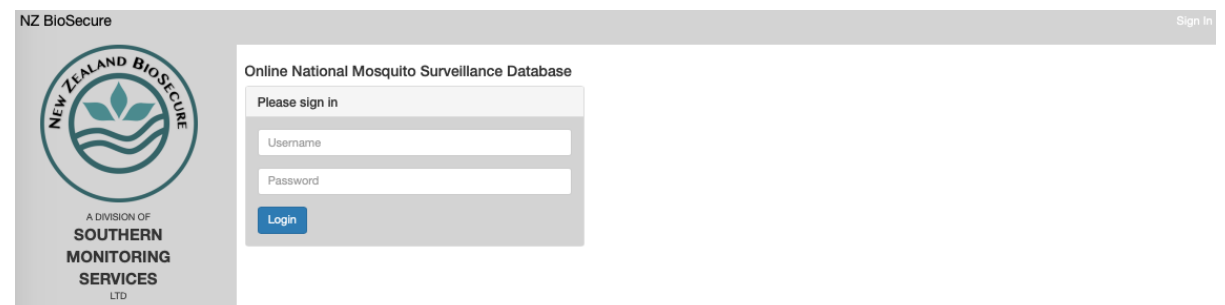

Figure 1. Login page for the National Online Mosquito Database.

#### Logging In

Enter your username and your password and click the "Login" button (Figure 1). The menu page will appear.

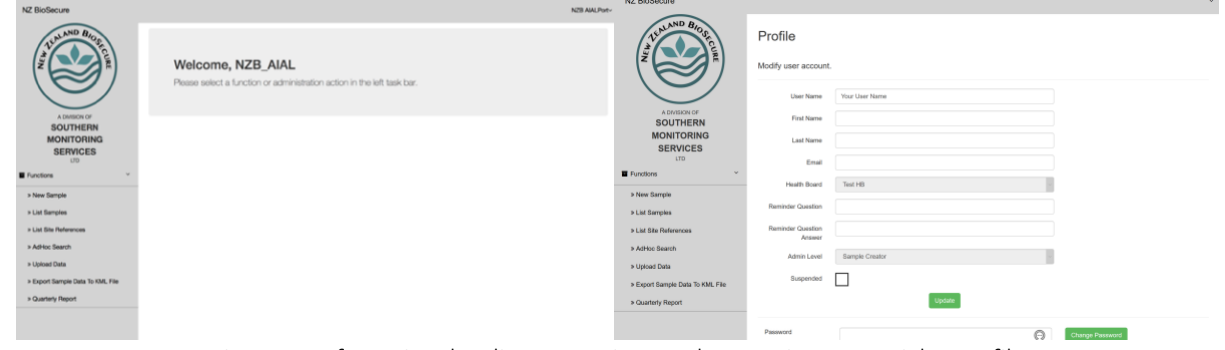

Figure 2. Left: National Online Mosquito Database main menu. Right: Profile

## Entering Sample Information

Samples can be entered singularly or in multiple by uploading a csv file.

#### Entering New Samples

On the welcome page (Figure 2), select "New Sample" from the left-hand menu, a new "Create Sample" form will appear (Figure 3).

#### "Main Information"

Select your sampling officer details from the drop-down list. Your Health Board is automatically entered and cannot be changed.

Enter the location: The location filters the site references and only display the site references that are saved to them. The locations with TF after them are for transitional facilities located in the region.

Complete the "Collection Date": Click on the collection date or calendar and choose the date. Then select "Next Page" to view Sample Data Tab (Figure 3).

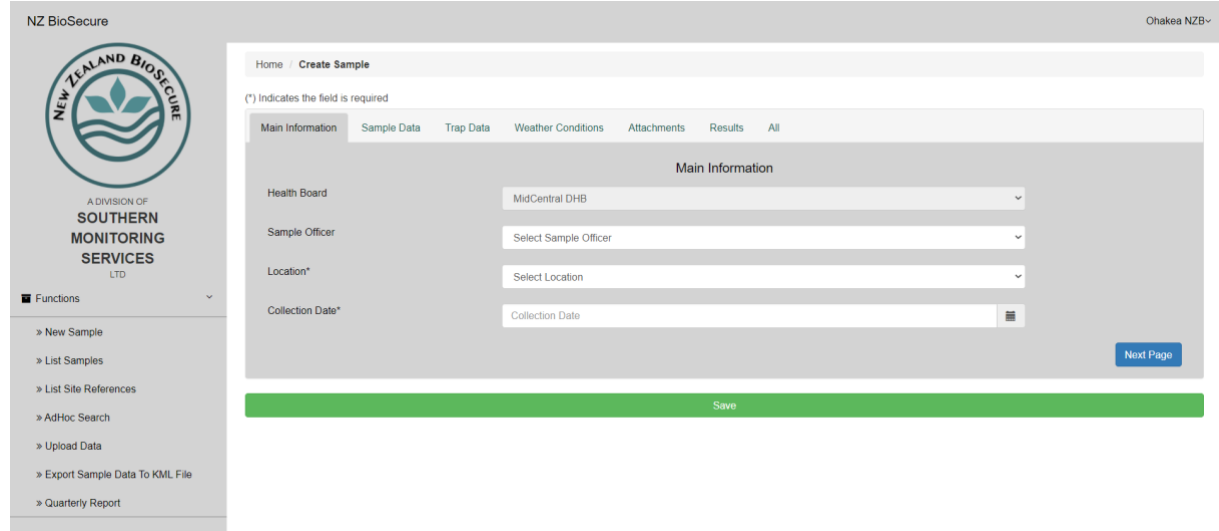

Figure 3. New "Create a Sample" Main Information Tab

#### "Sample Data"

Several fields are compulsory. They are denoted by the (\*) beside the field name (Figure 4). Fields may contain drop-down menus where you can select from a list. For example, click on the "Select Site reference Number" to select the site reference from the list of previously entered site references. The information related to this site will autocomplete, with the exception of "Total Dips" and "Positive Dips", which will need to be completed for all larval samples. However, if you have a new site reference that is not already listed, select the green "Add Reference No." (the green tab changes to "Cancel") and enter the new site reference manually into the "Site Reference No" field. Once saved new references will appear in the list and do not require entering again. Continue entering sample data field.

Saved details for site references should include the following fields: "Trap Type", "Reason for Sampling", "Attractants", "GPS East", "GPS North", "Habitat Category", and "Sample Type".

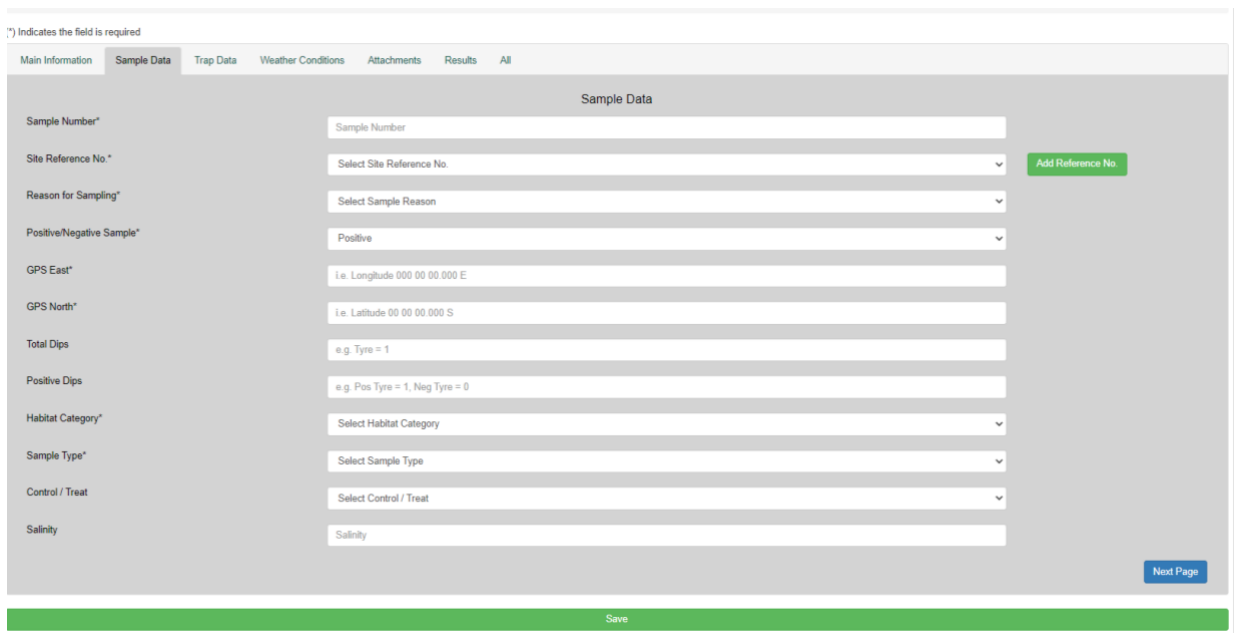

Figure 4. New "Sample Data" Tab

NB: The coordinates must be recorded and entered using Latitude and Longitude with degrees, minutes and seconds (Lat Lon (DMS)) under WGS84 datum following this example.

"GPS East": 000 00 00.0000 E "GPS North": 00 00 00.000 S

It will read like the following on your GPS unit: Longitude: 174° 54' 57.836" E; GPS North: 41° 13' 59.826" S

The coordinates should be entered using the following format in the online database e.g. GPS East: 174 54 57.836 E; GPS North: 41 13 59.826 S.

Note that when entering the coordinates the following characters are not required ( $^{\circ}$  " $^{\prime}$ -).

For larval samples, both the "Total Dips" and "Positive Dips" are required to be entered manually, and for all adult and larval samples collected from traps, the number of "Trap Nights" in the "Trap Data" tab must be entered.

#### NB: Enter habitat category: For traps select "Trap option"

NB. The "Positive/Negative" field will automatically display "Positive" and needs to be changed to "Negative" manually, where required.

#### "Trap Data"

When complete select "Next Page" Trap Data will be displayed (Figure 5).

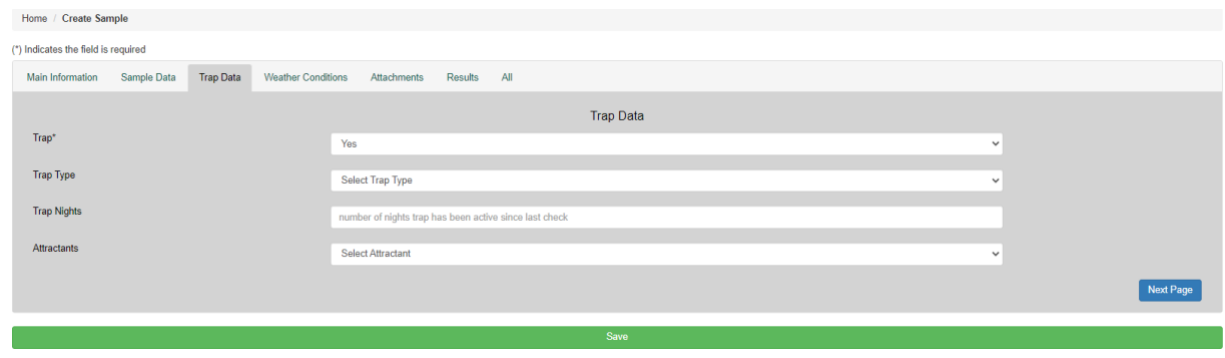

Figure 5. New "Trap Data" Tab

#### NB. The "Trap" field will automatically display "Yes" and needs to be changed to "No" manually, where required.

Select the correct option from the drop-down list for "Trap", "Trap Type", "Attractants" and enter the number of trap nights.

#### "Weather Conditions"

The next tab is where information about the weather at the time of sampling is entered (Figure 6). This can be recorded using a weather app on a smart phone, or the MetService website. The information includes "Temperature", "Precipitation", "Cloud Cover" and "Wind Speed and direction".

| Home / Create Sample                                                          |                                                            |              |
|-------------------------------------------------------------------------------|------------------------------------------------------------|--------------|
| (*) Indicates the field is required                                           |                                                            |              |
| Main Information Sample Data<br><b>Trap Data</b><br><b>Weather Conditions</b> | Results All<br>Attachments                                 |              |
|                                                                               | <b>Weather Conditions</b>                                  |              |
| Temperature                                                                   | Temperature                                                |              |
| Precipitation                                                                 | <b>Select Precipitation</b>                                | $\checkmark$ |
| <b>Cloud Cover</b>                                                            | <b>Select CloudCover</b>                                   | $\checkmark$ |
| Wind Speed (Km/h) and direction                                               |                                                            |              |
|                                                                               |                                                            | Next Page    |
|                                                                               | Sample Status Incomplete v                                 |              |
|                                                                               | Save                                                       |              |
|                                                                               | $\Gamma$ imus $\Gamma$ (() $\Lambda$ leath an Canditional) |              |

Figure 6. "Weather Conditions"

NB. Recording the weather is a requirement for the use of S-methoprene by the EPA and the conditions must be entered here or as a comment in the "Attachments" page.

#### "Attachments"

Select "Next Page" to upload "Attachments" (Figure 7).

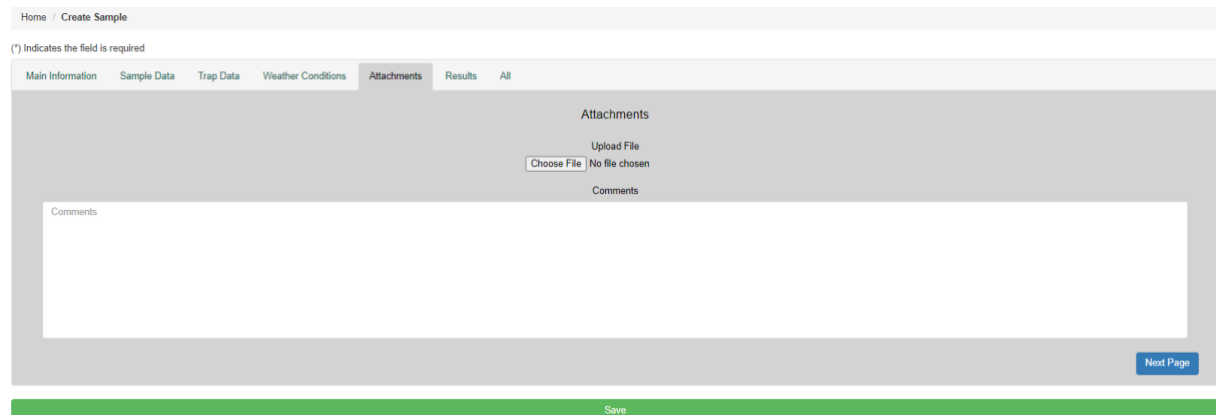

Figure 7. "Attachments"

You may attach a file, a photograph or report to samples, by selecting "Choose File". Your browser will direct to your file source for selection. When you save the sample form, the file will copy onto the database and be saved with the sample data. This is ideal for photos of potential breeding habitats found during 400m surveys. You can add comments in the comments section.

You can save your sample by selecting the Green "Save" Bar at the bottom of the page. If there are compulsory fields not entered a pop-up will occur (Figure 8) indicating missing data. Navigate to the correct tab and enter the missing data. Saving can occur at any page.

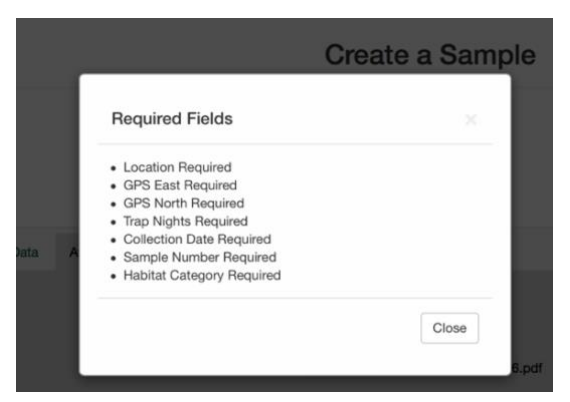

Figure 8. Missing data fields

#### "All"

Alternatively, all the sample information can be entered in the "All" tab (Figure 9).

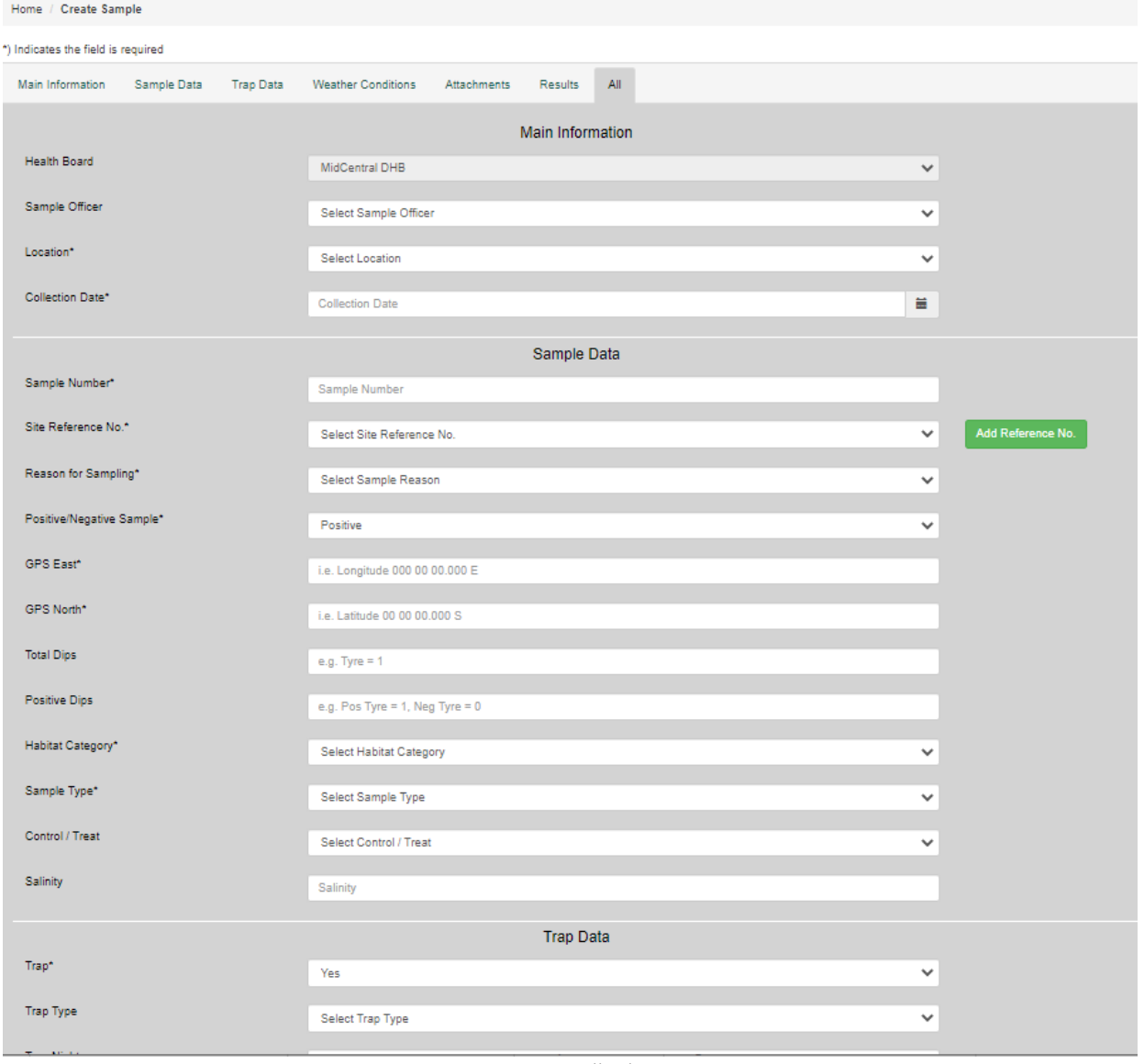

Figure 9. All tab

#### SavingtheSampleInformation

When all the information for the sample has been entered, click the "Save" button at the bottom of the page to save the record. The sample is then saved onto the database.

If your sample does not save, i.e. you do not have a "Sample Saved" displayed at the top of the page (Figure 10). Click on the "back" icon on your internet browser and try clicking "Save" again. Repeat until the "Sample Saved" message appears on the screen. Failing this, contact your Health Board Admin or the NZBEL entomologists for assistance.

## The sample has been saved to the database!

Figure 10. This legend will appear if the samples have been saved

## Entering Multiple Samples – Upload a CSV

The database has an upload function to add multiple samples in a CSV file. CSV stands for Comma Delimited Value. The CSV file format and example headers can be downloaded from the [SMSL](http://www.smsl.co.nz/NZBEL/Entomology+Laboratory.html)  [website](http://www.smsl.co.nz/NZBEL/Entomology+Laboratory.html) [\(Entomology Laboratory page,](https://www.smsl.co.nz/NZBEL/Entomology+Laboratory.html) Figure 11).

|             | А                                                                         | В                                | c                                                                                | D                            | Ε                      |                                                      | G                                    |                                          |                     |                                           |                               |                            |  |
|-------------|---------------------------------------------------------------------------|----------------------------------|----------------------------------------------------------------------------------|------------------------------|------------------------|------------------------------------------------------|--------------------------------------|------------------------------------------|---------------------|-------------------------------------------|-------------------------------|----------------------------|--|
|             | SAMPLE OFFICER                                                            | <b>COLLECTION DATE</b>           | <b>LOCATION</b>                                                                  | SURVEILLANCE TYPE            |                        | SITE REFERENCE I POSITIVE NEGATIVE SAI SAMPLE NUMBER |                                      | <b>TOTAL DIPS</b>                        |                     | <b>POSITIVE DIPS</b>                      |                               | <b>CONTROL TREAT</b>       |  |
|             |                                                                           | The date format is               | The location                                                                     | Port/Airport surveillance    | The site               | positive                                             | Unique sample number 1 for Tyre      |                                          |                     | If positive 1 for tyre, If negative 0 Bti |                               |                            |  |
|             | The SO name                                                               | yyyyMMddHHmmss name existing in  |                                                                                  |                              | name existing negative |                                                      |                                      | Pond or other container (how many total) |                     |                                           |                               | S-Methoprene               |  |
|             | which existing<br>. Example:                                              |                                  | SMSL's                                                                           |                              | in database.           |                                                      | Example: JS1023                      |                                          |                     |                                           |                               | Aquatain                   |  |
|             | in database.                                                              | 20170622195802.                  | database.                                                                        |                              |                        |                                                      |                                      |                                          |                     |                                           |                               | <b>Barrier Spray</b>       |  |
|             | last name first<br>Must have the                                          |                                  | Must be the                                                                      |                              | Must be                |                                                      |                                      |                                          |                     |                                           |                               |                            |  |
|             | followed by                                                               | vear, month.                     | exact location                                                                   |                              | exactly the            |                                                      |                                      |                                          |                     |                                           |                               |                            |  |
|             | first name.                                                               | day, hour,                       | that already                                                                     |                              | same site ref          |                                                      |                                      |                                          |                     |                                           |                               |                            |  |
|             | Example:                                                                  | minutes and                      | exists in the                                                                    |                              | as what is in          |                                                      |                                      |                                          |                     |                                           |                               |                            |  |
|             | Smith John                                                                | seconds (total<br>of 14 digits). | database.                                                                        |                              | the database.          |                                                      |                                      |                                          |                     |                                           |                               |                            |  |
|             |                                                                           |                                  |                                                                                  |                              |                        |                                                      |                                      |                                          |                     |                                           |                               |                            |  |
|             |                                                                           |                                  |                                                                                  |                              |                        |                                                      |                                      |                                          |                     |                                           |                               |                            |  |
| к           |                                                                           |                                  | м                                                                                | N                            |                        | $\circ$                                              | p                                    |                                          | Q                   |                                           | R                             |                            |  |
| <b>TRAP</b> | TRAP TYPE                                                                 |                                  | TRAP_NIGHT: REASON_FOR_SAMPLING<br><b>ATTRACTANTS</b><br><b>HABITAT CATEGORY</b> |                              |                        | SAMPLE TYPE                                          |                                      | <b>COMMENTS</b>                          |                     |                                           |                               |                            |  |
| yes         |                                                                           | Not a Trap                       |                                                                                  | <b>Routine Surveillance</b>  | <b>BG Lure</b>         |                                                      |                                      | <b>Flowing Stream</b>                    |                     | Adult                                     |                               | Any additional information |  |
| no          | <b>BG Trap - Adult</b>                                                    |                                  |                                                                                  | Delimiting survey            |                        | CO <sub>2</sub> & Light                              | Ponded Stream                        |                                          | Larvae and/or Pupae |                                           | about sample or site. Include |                            |  |
|             | <b>GAT Trap - Adult</b>                                                   |                                  |                                                                                  | <b>Enhanced Surveillance</b> |                        | Water + Lucerne<br>Lake Edge                         |                                      | Other                                    |                     |                                           | the weather conditions here.  |                            |  |
|             | <b>Tyre Trap</b>                                                          |                                  |                                                                                  | Suspected Interception       | Water                  |                                                      | Swamp Marsh                          |                                          |                     |                                           | Do not use commas in this     |                            |  |
|             | CO2 Baited Light Trap                                                     |                                  |                                                                                  | 400m survey                  | Human                  |                                                      | <b>Permanent Pond</b>                |                                          |                     |                                           | field                         |                            |  |
|             |                                                                           |                                  |                                                                                  | 1km survey                   | Octenol                |                                                      | <b>Temporary Pond</b>                |                                          |                     |                                           |                               |                            |  |
|             | The number of nights<br>the trap has been active<br>since the last check. |                                  | Public enquiry                                                                   |                              |                        | Octenol & CO2 & Light                                | <b>Intermittant Ephemeral Puddle</b> |                                          |                     |                                           |                               |                            |  |
|             |                                                                           |                                  |                                                                                  | Interception                 |                        |                                                      | <b>Natural Container</b>             |                                          |                     |                                           |                               |                            |  |
|             |                                                                           | Example: 7 (for weekly           |                                                                                  | Mega Survey                  |                        |                                                      | <b>Artificial Container</b>          |                                          |                     |                                           |                               |                            |  |
|             |                                                                           | checks) 14 (for fortnight        |                                                                                  |                              |                        |                                                      |                                      | Subterranean Habitat Natural             |                     |                                           |                               |                            |  |
|             | checks)                                                                   |                                  |                                                                                  |                              |                        |                                                      |                                      | Subterranean Habitat Artificial          |                     |                                           |                               |                            |  |
|             |                                                                           |                                  |                                                                                  |                              |                        |                                                      | Rock pool                            |                                          |                     |                                           |                               |                            |  |
|             |                                                                           |                                  |                                                                                  |                              |                        |                                                      | Trap option                          |                                          |                     |                                           |                               |                            |  |
|             |                                                                           |                                  |                                                                                  |                              |                        |                                                      |                                      |                                          |                     |                                           |                               |                            |  |

Figure 11. Web Page Downloads - Excel Headers Examples and CVS Upload Template

To upload multiple samples, download the "CSV example" file from the website (Figure 11). Open the file and edit it to reflect your own routine surveillance. Enter the sample data to each of the rows as specified in the header using the correct format (Figure 12). Weather conditions at the time of sampling should be entered into the "Comment" section.

The CSV file must follow a specific format with specific options for each column (Figure 12), this cannot be altered. All elements in the CSV file must be copied exactly as they appear in the online database or the "CSV Example" file provided in the SMS web page.

#### NB: Samples from new site references need to be entered manually the first time. Alternatively, a new site reference may be created in the database prior to uploading a CSV file.

NB: The Sample Officer format has changed from November 2020. The correct format is the last name followed by the first name. Example: Smith John

#### NB: The date entered must be in the following format yyyyMMddHHmmss

e.g. Original Date: 2020/07/27 09:05:02; Import Date Format: 20200727090502

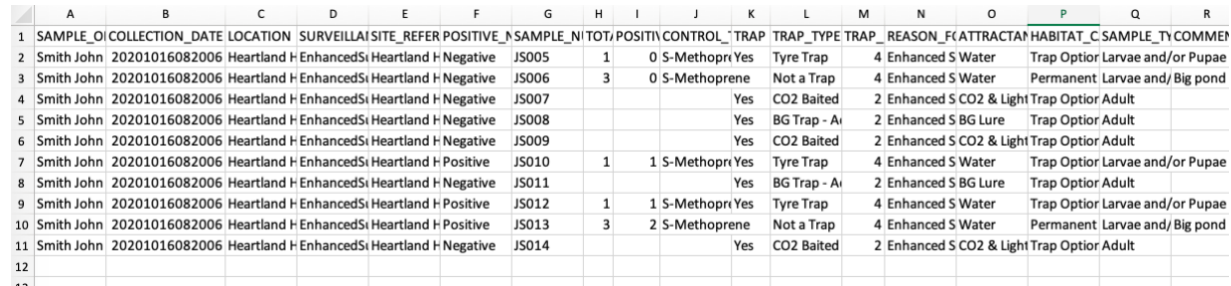

The cells containing the "Collection Date" must be formatted as number without decimals (Figure 13a &13 b). To do this, select all the dates in your file, right click and select "Format Cells" (Figure 13a) then select "Number", and enter 0 for the "Decimal Places" (Figure 13b).

| $\mathbf{A}$        | B<br>C |           |                          |                                                   |           | E                          |               |        |                        | <b>Format Cells</b> |        |      |            |
|---------------------|--------|-----------|--------------------------|---------------------------------------------------|-----------|----------------------------|---------------|--------|------------------------|---------------------|--------|------|------------|
| SAMPLE OFFICER      |        |           |                          | COLLECTION DATE LOCATION SURVEILLAISITE REFER     |           |                            |               |        |                        |                     |        |      |            |
| Musicante Mariana   |        |           |                          | 20201016082001 Heartland H EnhancedSi Heartland H |           |                            |               | Number | Alignment              | Font                | Border | Fill | Protection |
| Musicante Mariana   |        |           |                          | 20201016082001 Heartland H EnhancedSi Heartland H |           |                            | Category:     |        | Sample                 |                     |        |      |            |
| Musicante Mariana   |        |           |                          | 20201016082001 Heartland H EnhancedSt Heartland H |           |                            | General       |        |                        |                     |        |      |            |
| Musicante Mariana   |        |           |                          | 20201016082001 Heartland H EnhancedSi Heartland H |           |                            | <b>Number</b> |        | 20201016082001         |                     |        |      |            |
| Musicante Mariana   |        |           |                          | 20201016082001 Heartland H EnhancedSi Heartland H |           |                            | Currency      |        |                        |                     |        |      |            |
| Musicante Mariana   | 202010 | Cut       |                          |                                                   |           | % rtland <b>H</b>          | Accounting    |        | Decimal places: 0      |                     | C      |      |            |
| Musicante Mariana   | 202010 | Copy      |                          |                                                   |           | <b>HC</b> rtland <b>H</b>  | Date          |        | Use 1000 Separator (.) |                     |        |      |            |
| Musicante Mariana   | 202010 | Paste     |                          |                                                   |           | <b>MXV</b> rtland <b>H</b> | Time          |        |                        |                     |        |      |            |
| 0 Musicante Mariana | 202010 |           | Paste Special            |                                                   |           | 个%V rtland H               | Percentage    |        | Negative numbers:      |                     |        |      |            |
| 1 Musicante Mariana | 202010 |           | Smart Lookup             | $\sim$ $\times$ $\mu$                             |           | rtland <b>F</b>            | Fraction      |        | $-1234$                |                     |        |      |            |
|                     |        | Thesaurus |                          | $\sim$ $\sqrt{8}R$                                |           |                            | Scientific    |        | 1234                   |                     |        |      |            |
|                     |        |           |                          |                                                   |           |                            | Text          |        | (1234)                 |                     |        |      |            |
|                     |        | Insert    |                          |                                                   |           |                            | Special       |        | (1234)                 |                     |        |      |            |
|                     |        | Delete    |                          |                                                   |           |                            | Custom        |        |                        |                     |        |      |            |
|                     |        |           | <b>Clear Contents</b>    |                                                   |           |                            |               |        |                        |                     |        |      |            |
|                     |        | Filter    |                          |                                                   | ▶         |                            |               |        |                        |                     |        |      |            |
|                     |        | Sort      |                          |                                                   | Þ         |                            |               |        |                        |                     |        |      |            |
|                     |        |           | <b>Insert Comment</b>    |                                                   |           |                            |               |        |                        |                     |        |      |            |
|                     |        |           |                          |                                                   |           |                            |               |        |                        |                     |        |      |            |
|                     |        |           | <b>Format Cells</b>      |                                                   | #1        |                            |               |        |                        |                     |        |      |            |
|                     |        |           | Pick From Drop-down List |                                                   |           |                            |               |        |                        |                     |        |      |            |
|                     |        |           | Define Name              |                                                   |           |                            |               |        |                        |                     |        |      |            |
|                     |        | Hyperlink |                          |                                                   | <b></b> K |                            |               |        |                        |                     |        |      |            |

Figure 13a. Changing cell formats Figure 13b. Formatting the cells to numbers without decimals

Save the changes made, ensure your file is saved as a CSV. You can leave the document open while uploading so you do not have to open it again if you receive an error message while uploading the file. In a Mac computer you must leave the document open while uploading the CSV file or the date formatting will revert to the incorrect format.

Login and select "Upload Data" from the left-hand column on the menu page (Figure 14).

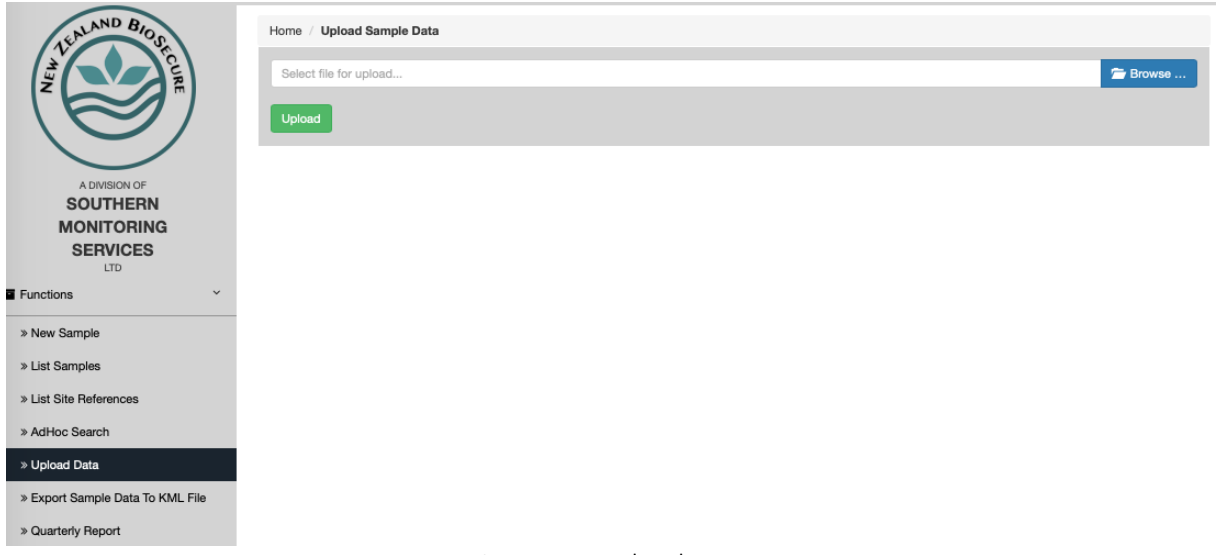

Figure 14. Upload Data

Select "Browse", to locate your file, and choose. Select "Upload".

A popup will display confirming upload success (Figure 15). If certain fields are not entered

correctly, you will get an error message. Common issues when uploading CSV files are discussed in the next section.

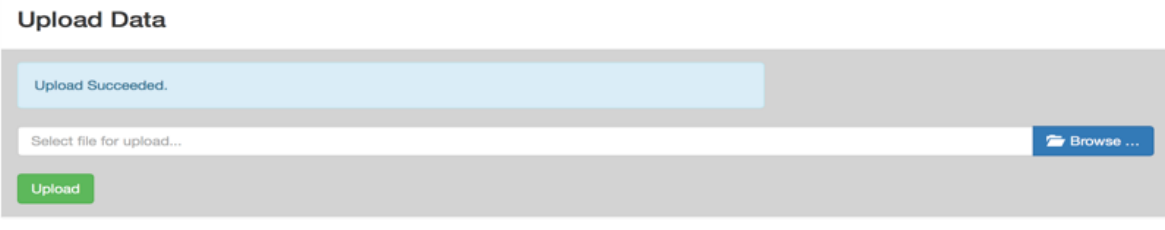

Figure 15. "Upload Succeeded"

To crosscheck your samples have been entered correctly, go to "Adhoc Search" and search for the date your samples have been obtained. Open one or two of the samples and check that all of the fields have been filled in.

#### CSV upload common issues and how to fix them

Name format for "Sample Officer" is incorrect. When this happens, a popup will appear in the database (Figure 15). To solve this issue, replace the "Sample Officer" name format in your CSV with the one displayed in the popup (Figure 15).

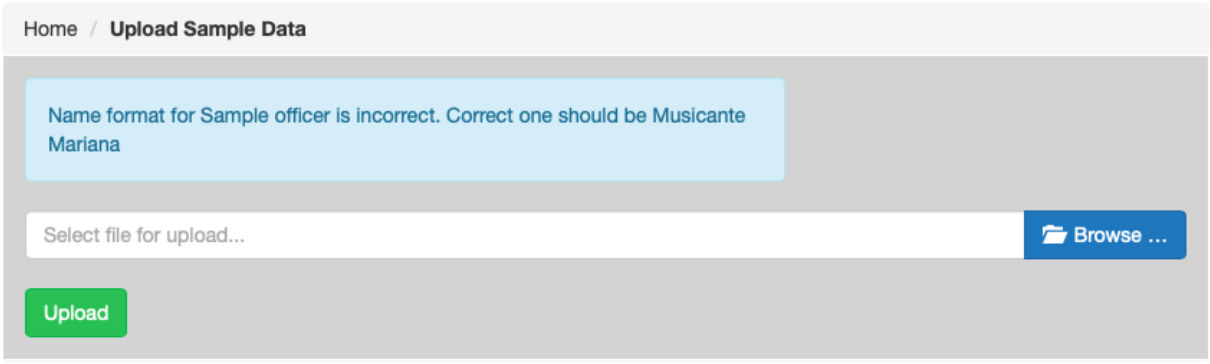

Figure 15. The Sample Officer format is incorrect

#### NB: The Sample Officer format has changed since November 2020. The correct format is last name followed by first name. Example: Smith John

The Collection date format is incorrect. When the Collection Date is entered incorrectly a popup will display pointing out the problem (Figure 16). To solve this issue, check the following: The date is expressed following the example provided above (yyyyMMddHHmmss); The date cell contains 14 digits in total; The cells containing the date in the CSV file have been formatted as number without decimals (Figures 13a and 13b).

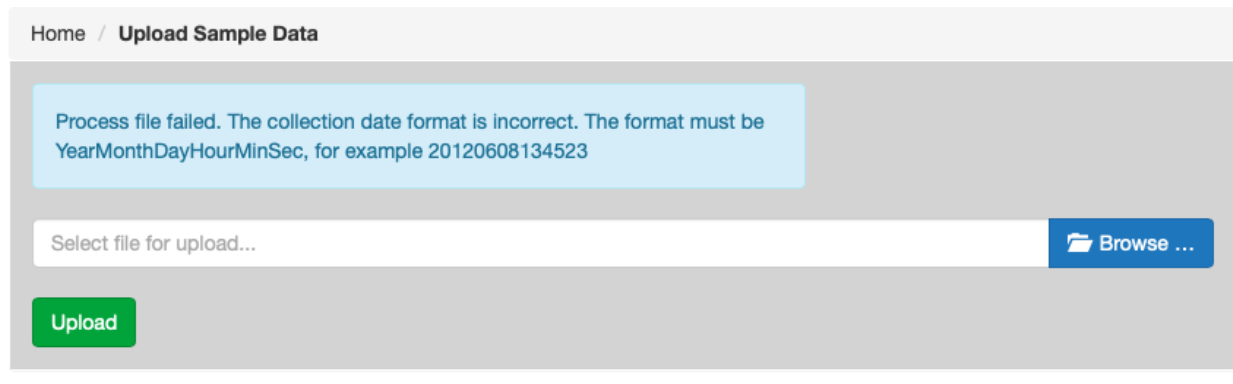

## Site References

The database utilises an automated system for reducing the amount of data entry required for samples from fixed trap sites. The site details are manually entered into the database once, and then become automatically linked to the "Site Reference No." field. From then on, the site detail fields are automatically filled in, once the appropriate "Site Reference No." has been selected from the drop-down list.

NB: Once a "Site Reference No: has been assigned to a "Location" by a sample creator, the "Location" cannot be changed. To modify the "Location" assigned to a particular "Site Reference No" you will need to contact the Lab.

#### Listing SiteReferences

Click on the 'List Site References' link on the left Menu, and all the site references for your Health Board will be displayed. From this page, you may add to the information relating to a particular site reference by clicking on 'Edit' adjacent to it (Figure 17).

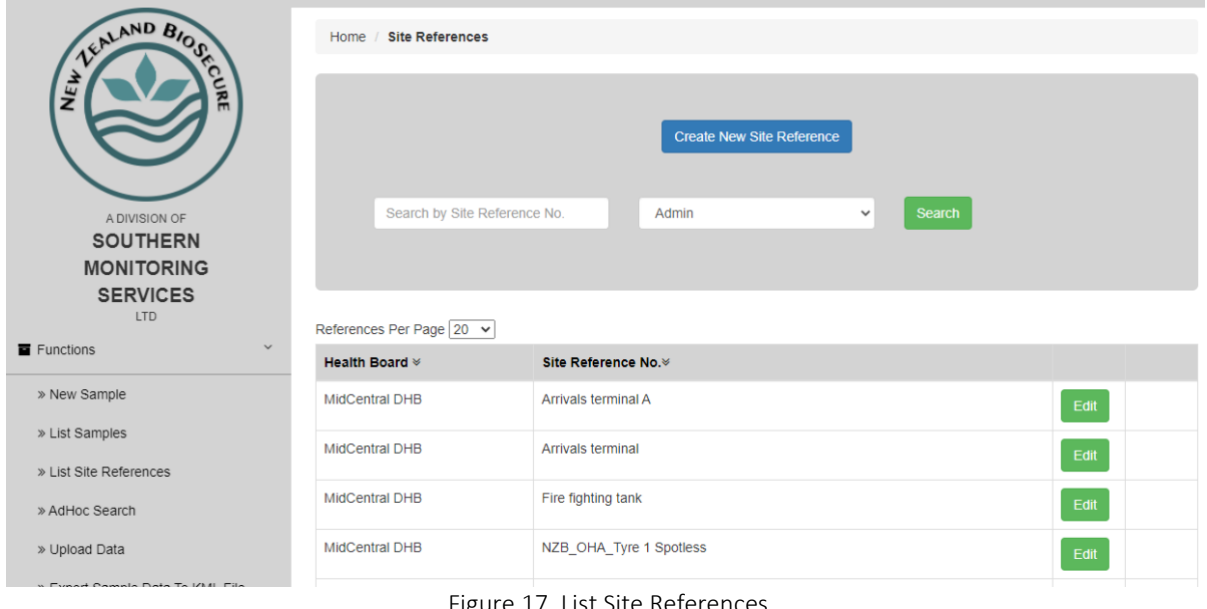

Figure 17. List Site References

To add a new site reference, click on the blue button "Create New Site Reference" link from the "List Site References" (Figure 17). Fill in the appropriate fields and click save (Figure 18). The new site reference will automatically appear in the dropdown menu for the next new sample you enter. Don't forget to add the correct location to the site reference. The database filters the site references by location when creating a new sample. The location can only be altered by the lab once the site reference is saved.

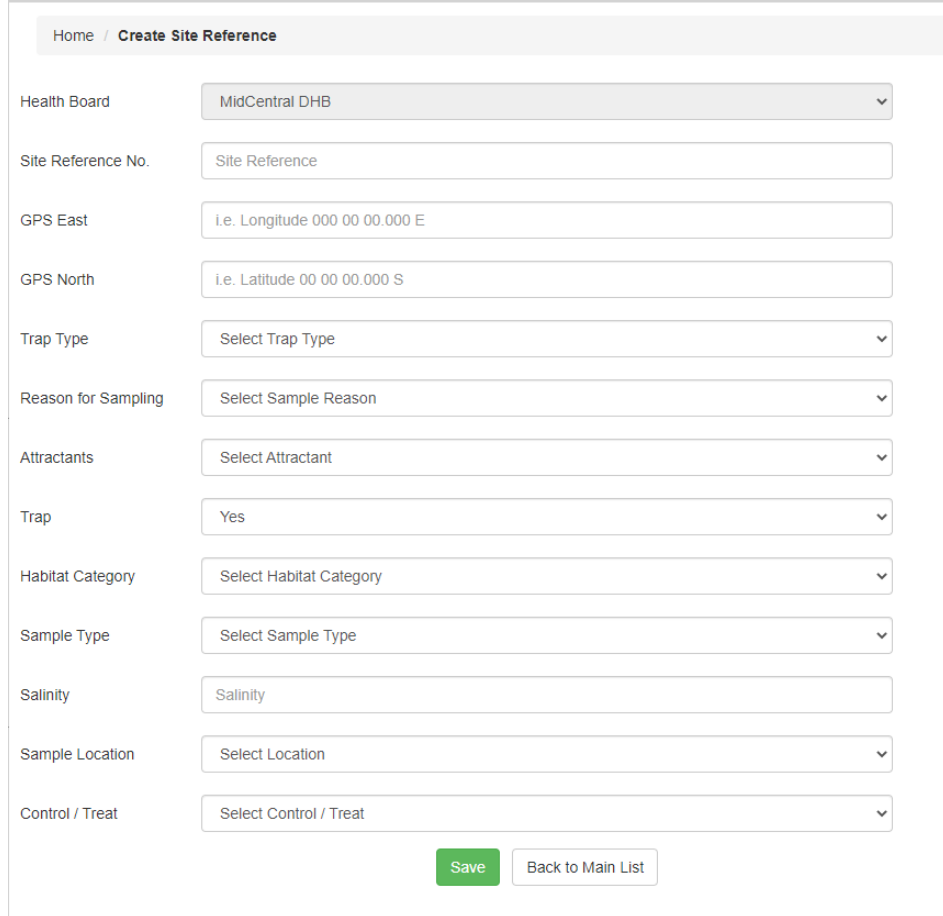

Figure 18. Creating a new Site Reference

## Searching for Samples in the Database

#### Listing Samples

The "List Samples" link on the menu page column allows you to view your Health Boards samples that are in the database. You can list your samples based on their "Status" (All, Complete or Incomplete), "+VE Sample" (All, Positive, Negative) or "Entry Method" (All, Uploaded or Manual) or Location. (Figure 19).

In "List Samples" be as selective as possible to find the samples, make your selections and click "Search". Your samples will appear in a summary table, from which clicking the green button you can check the results or edit your samples (Figure 20).

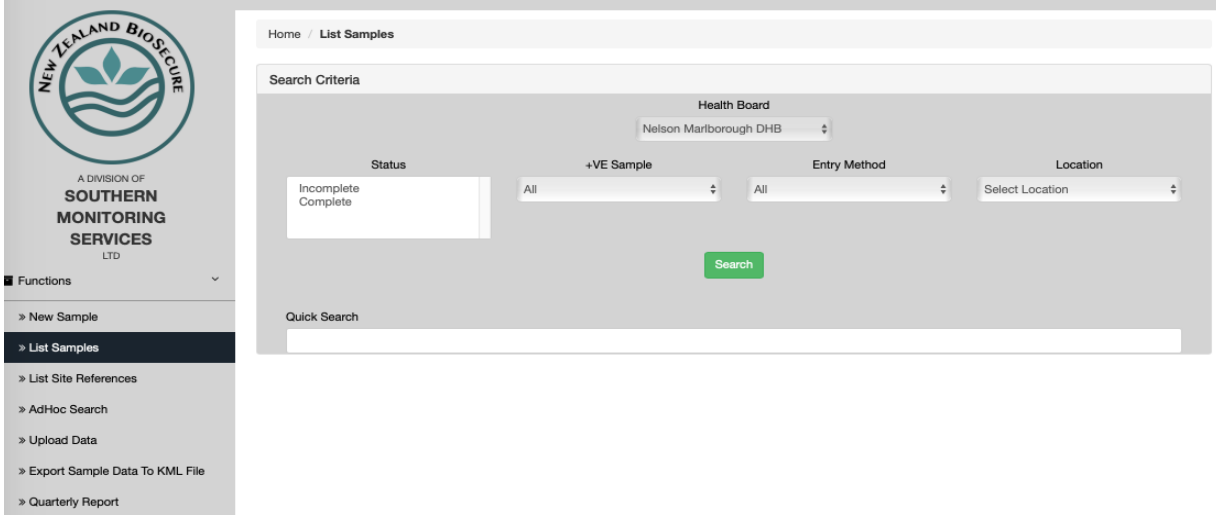

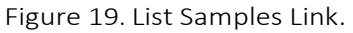

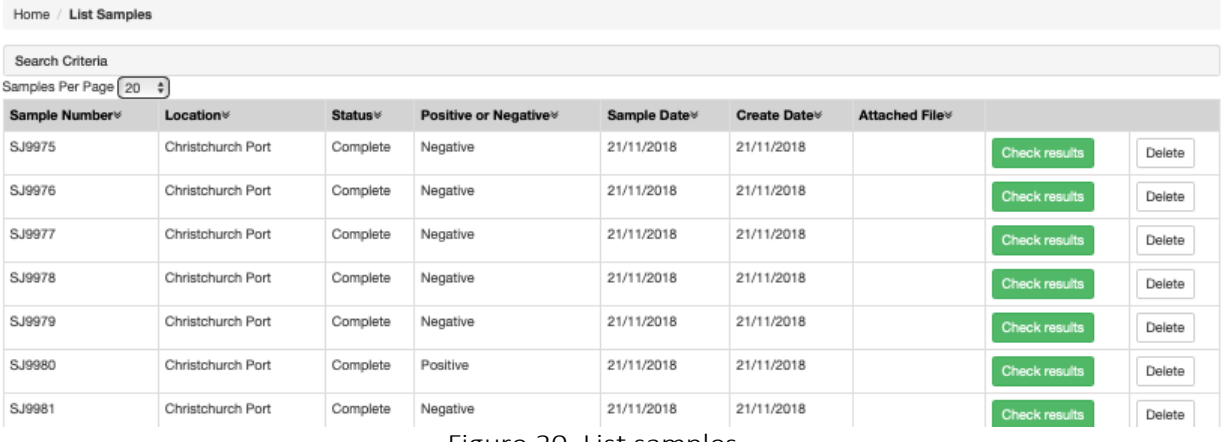

Figure 20. List samples.

You can also search for a specific sample using the sample number in the "Quick Search" box in the "List Samples" tab (Figure 21).

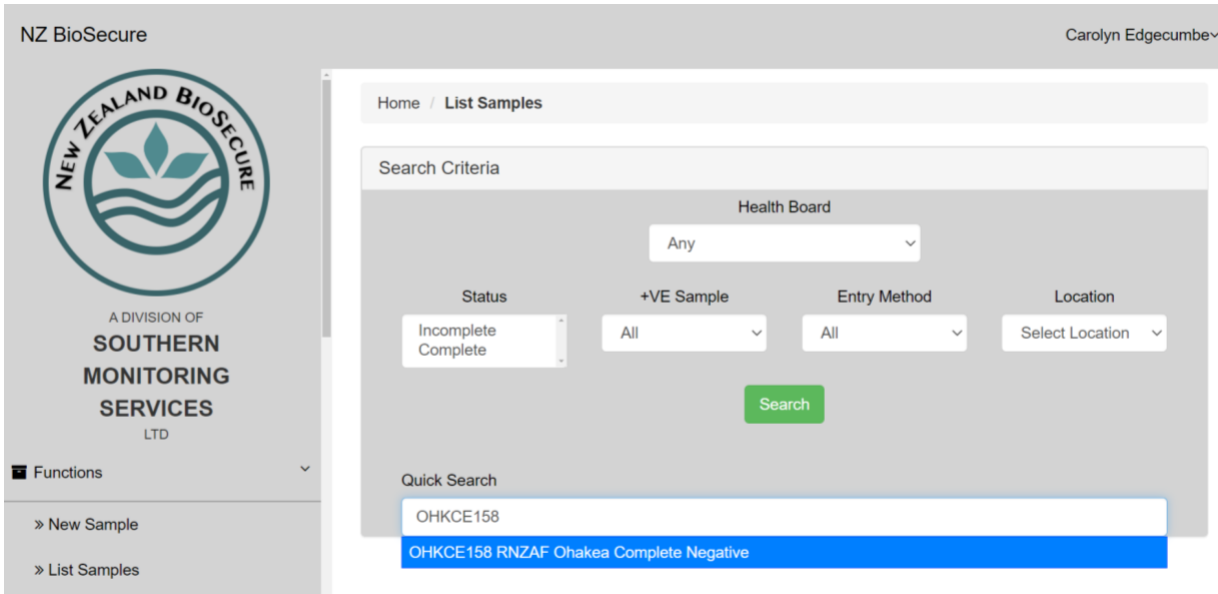

Figure 21. Using the Quick Search bar

You can export datasets to your computer, by clicking from the "AdHoc Search" "Export CSV". And

also "Export Sample Data to KLM File". Refer to the Exporting Datasets section for more detail on this (Page 18).

#### AdHoc searches

On the Menu page, click on "AdHoc Search" link to produce the Search Samples page (Figure 22).

| Home / AdHoc Search            |
|--------------------------------|
| Search Criteria                |
|                                |
| Health Board                   |
| Nelson Marlborough DHB<br>÷    |
| Sample Creator                 |
| Select Sample Officer<br>÷     |
| Location                       |
| Location                       |
| Collection Date From           |
| Collection Date From           |
| Collection Date To             |
| Collection Date To             |
| <b>GPS East</b>                |
| <b>GPS East</b>                |
| GPS North                      |
| GPS North                      |
| Sample Number                  |
| Sample Number                  |
| Site Reference Number          |
| Select Site Reference No.<br>÷ |
| Surveilance Type               |
| Select Surveillance Type<br>÷  |
| Trap Type                      |
| Select Trap Type<br>÷          |
| Reason For Sampling            |
| Select Sample Reason<br>÷      |
| <b>Attractants</b>             |
| Select Attractant<br>÷         |
| Trap?                          |
| All $\div$                     |

Figure 22. In the AdHoc Search menu refine your search

Most fields from the sample records are included in this page, as they can be used to search and select the sample records. A single field or a combination of several fields can be used for searching. This is often the easiest way to search for samples.

Examples of searches; all samples collected on a particular date; all positive samples collected by a particular sampling officer during the month of April.

#### NB: A period of time must be entered into the date fields to obtain the search results.

Once you have entered your criteria, click "Search" and you will be given the listing options as above in the Listing samples section. You can also export this dataset by clicking the "Export to CSV" button.

Refer to the Exporting Datasets section below for more detail on this.

### Exporting Datasets

Data can be exported readily. The system is windows optimised and is the preferred option.

#### Ad Hoc Search: Export Option

After you have entered the search parameters for the data you wish to export (using the same process as an Ad Hoc Search), click on "Export to CSV" or Export XLS (Figure 23). The CSV/XLS should automatically download to your PC. Once downloaded it can be imported into excel for viewing.

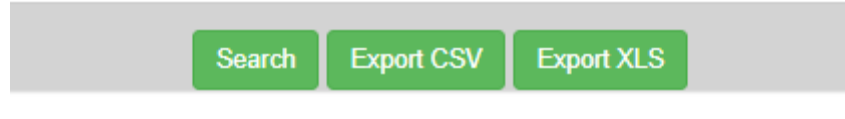

Figure 23. "Ad hoc Search" results. Export to CSV or Export XLS

#### Opening Exported Datasets in Microsoft Excel

Datasets exported as CSV files, can be imported into Microsoft Excel, for use in data analysis etc. This may not be automated, as the commonly used separator characters are often used in the data fields, the data may need to be imported manually depending on software versions.

Once you have exported the CSV file to a known location on your computer, open a new file in Microsoft Excel. Click on the "Data" menu, or "File" select the "Import" or similar option (e.g. Get data From Text) or "CSV file" (Figure 24).

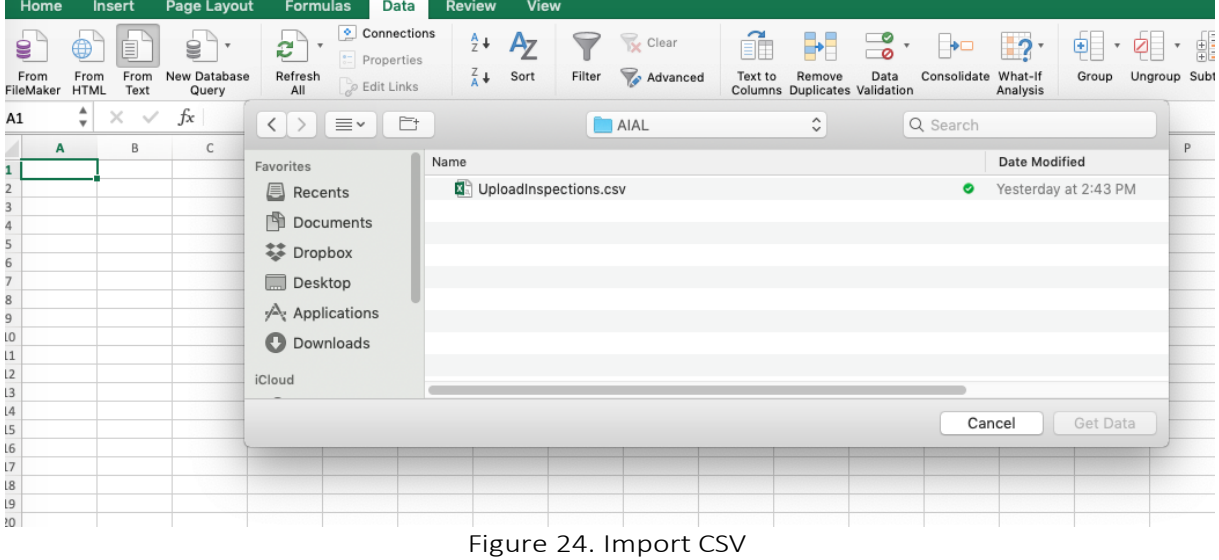

A window will appear and prompt you to browse to the CSV file you wish to open in Excel. Once selected it will open a wizard that you can follow which assists with opening the file (Figures 25 & 26).

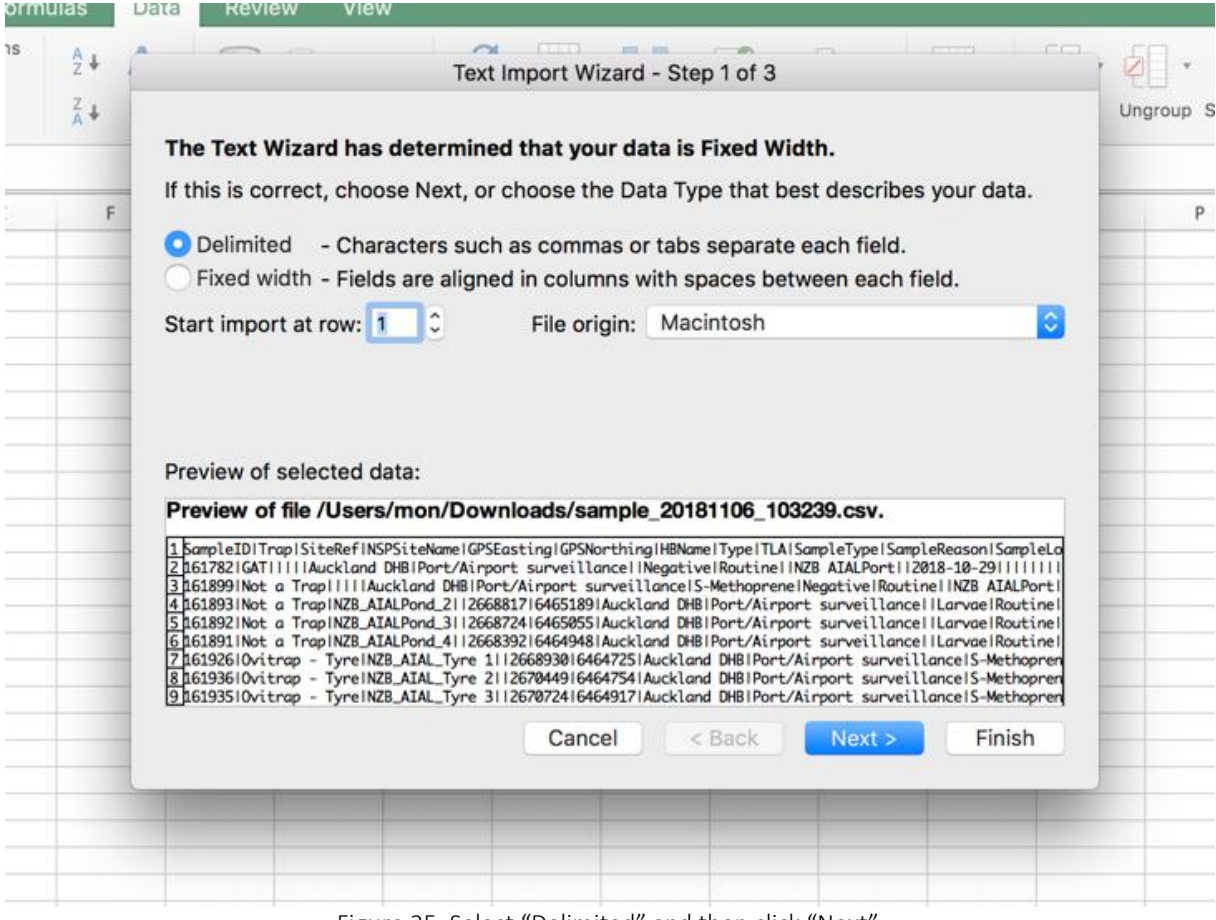

Figure 25. Select "Delimited" and then click "Next'

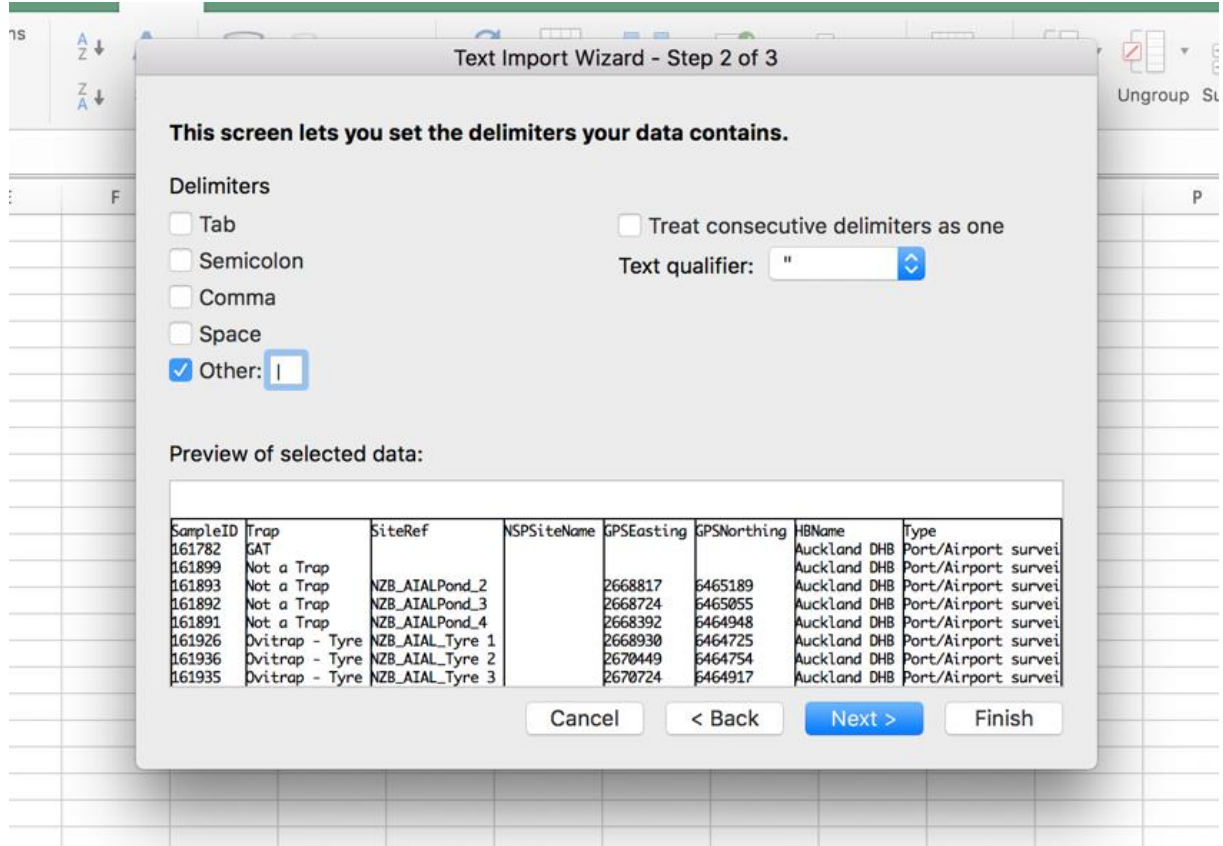

Figure 26. Uncheck the "Tab" box, check the "Other" box and add type in "I" (this is usually the shift \ button, above 'enter' on the keyboard). Click "Next"

Click "Finish" to add the data to your worksheet where you can review and analyse. Save it as a Microsoft Excel spreadsheet file.

Datasets that are exported as XLS can be opened without delimiting the data.

#### Exporting to KML

Exporting sample data to KML enables a google earth viewing of sample data and results.

#### NB: In order for the data to be displayed accurately, the GPS data entered must be accurate and the coordinate information needs to follow the format described in page 6.

Select the export option from the menu (Figure 27) and complete the search parameters, as minimum collection dates must be selected. Then select the "Export KML" tab at the bottom of the page, a file will automatically be download (Figure 28).

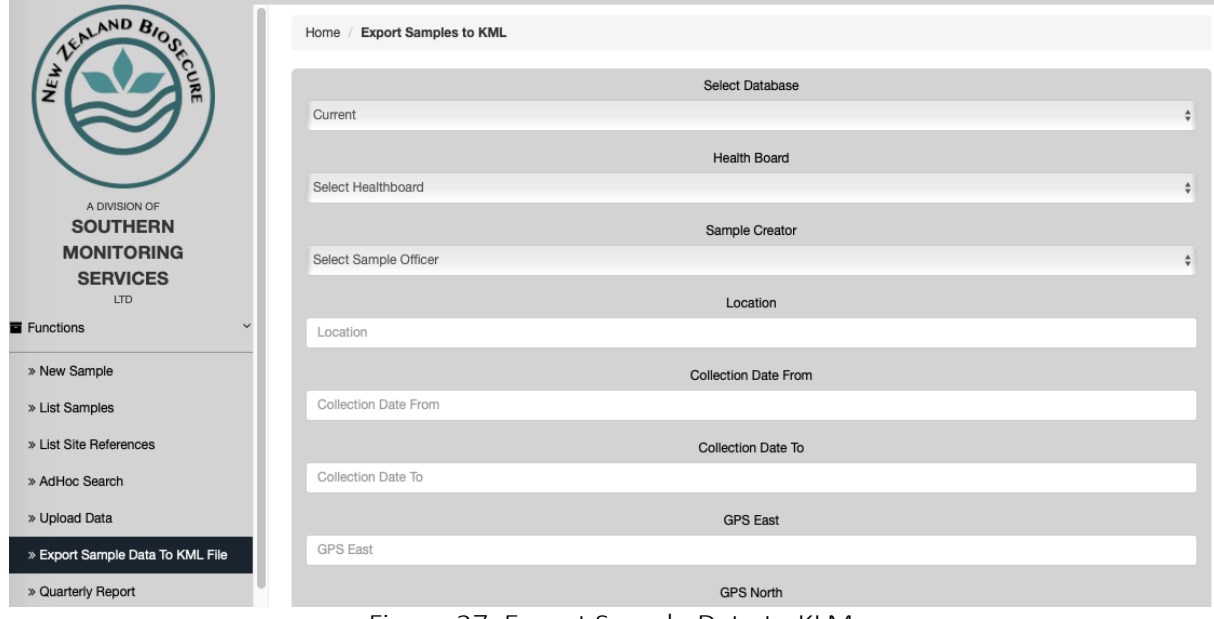

Figure 27. Export Sample Data to KLM

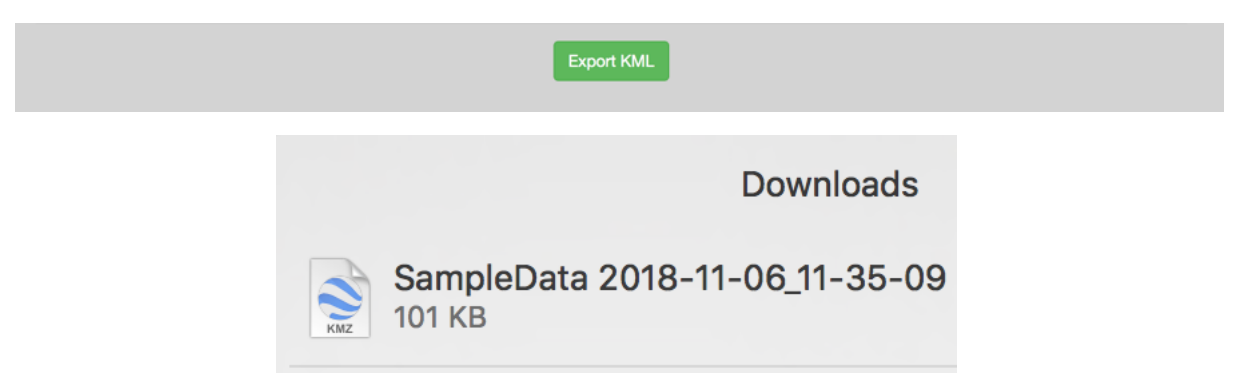

Figure 28. Export KLM button & File Downloaded

Open the downloaded file with google earth and the samples will automatically load. Red pins – Exotic Species, Yellow Pins – non-exotic positive results and Green Pins – Negative (Figure 30).

#### NB By clicking in the pin the sample information, including results are displayed (Figure 29).

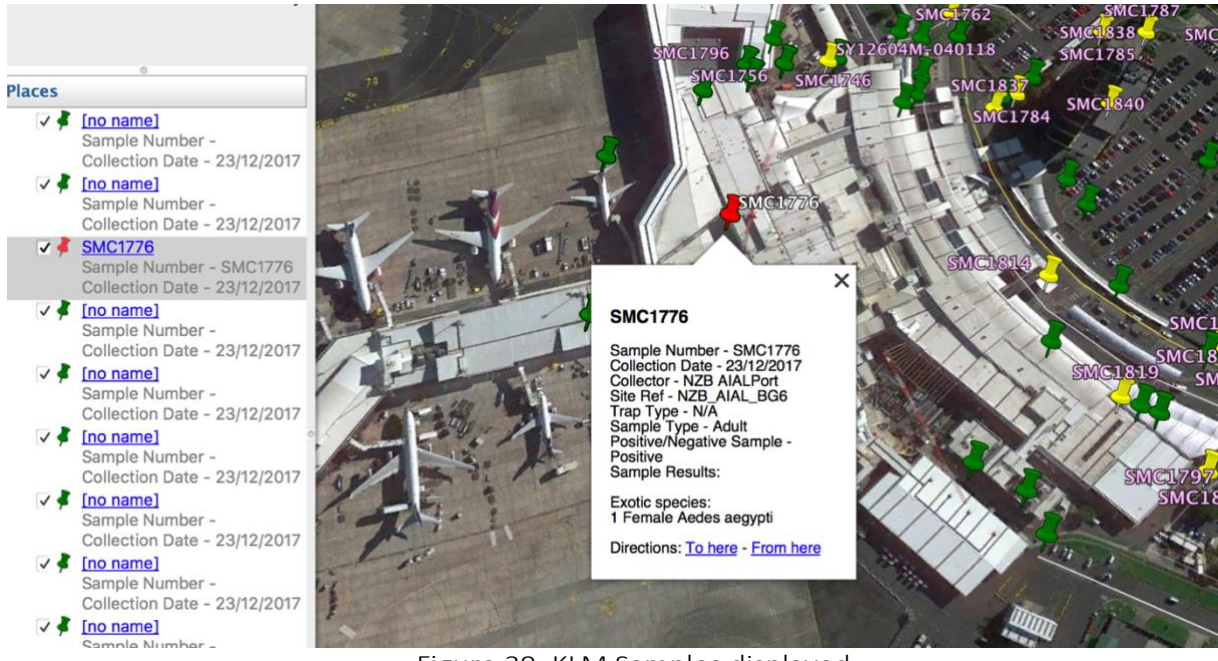

Figure 29. KLM Samples displayed

The following clearly depicts what an error in entered GPS data looks like when exported as a KLM (Figure 30). Please ensure GPS data is recorded in the correct format and for the correct location.

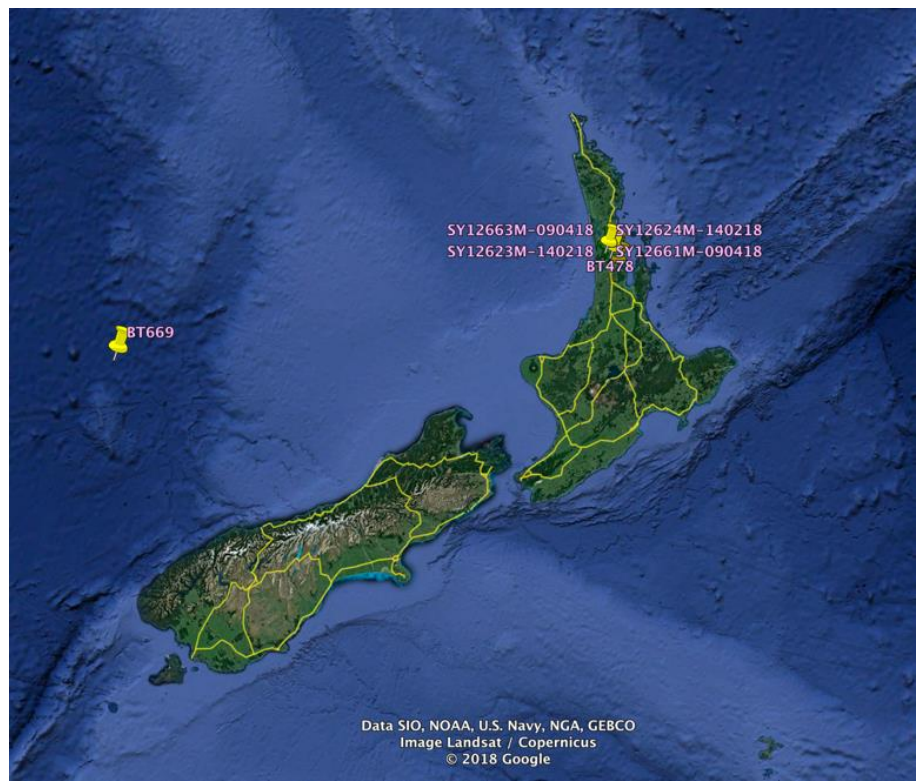

Figure 30. Incorrect GPS Co-ordinate example

## Finishing a Session

When you have finished with the database, click on your name at the top right of the current screen and you will be returned to the menu page. Click "Logout" to terminate your connection (Figure 31).

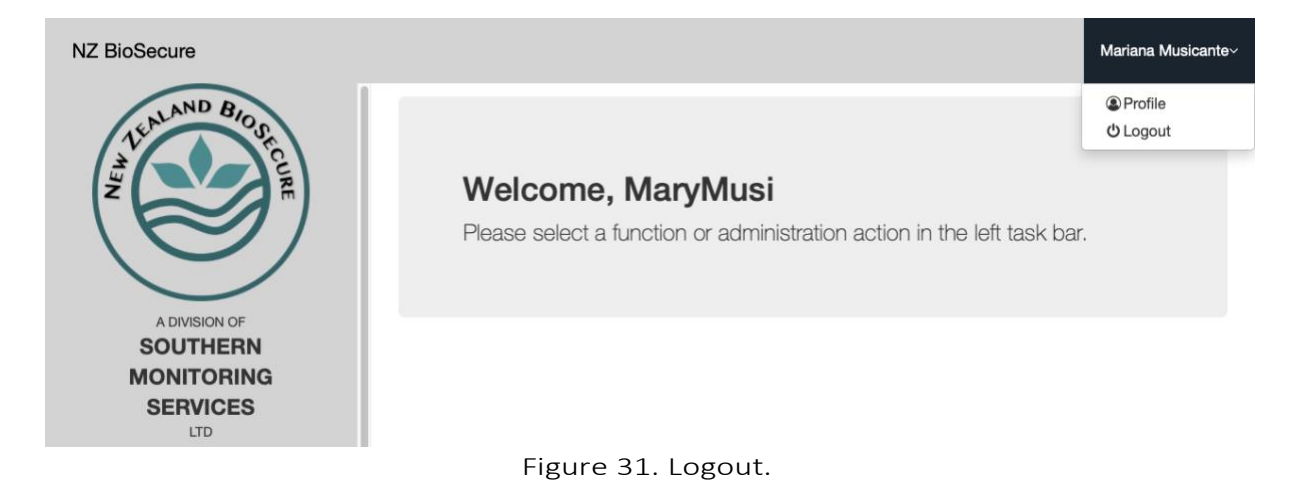

## Thank You

If you have any queries, please Email us at the NZBE Laboratory

[taxonomy@nzbiosecure.net.nz](mailto:taxonomy@nzbiosecure.net.nz?subject=Online%20Database%20Enquiry)

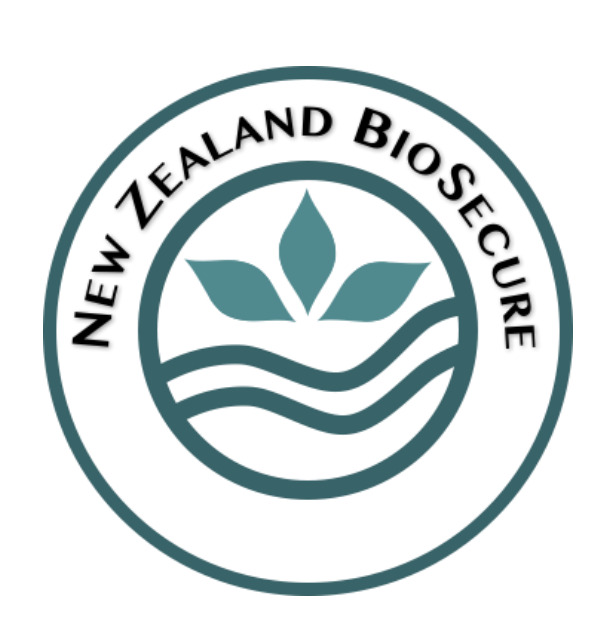

**A Division of Southern Monitoring Services Limited**